# **T4L Support Guides Microsoft 365**

#### Save as PDF

Word, PowerPoint and Excel

## Step 1

In your document select the **file** tab in the top left corner.

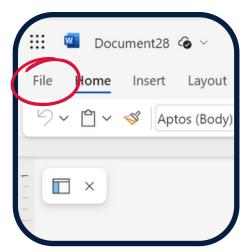

#### Step 2

Select Save As.

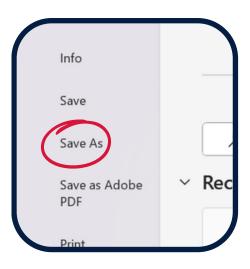

## Step 3

Under the save as menu, double click on **this PC** to open the Save As window.

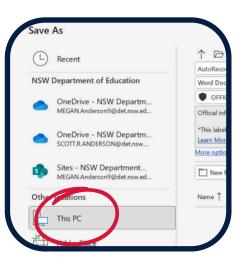

## Step 4

Navigate to a location you would like to store your file and give it a file name.

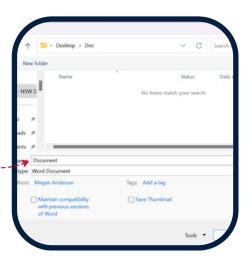

## Step 5

Below the file name, select the drop-down arrow on **save as type.** 

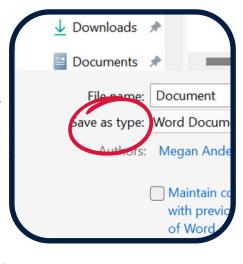

## Step 6

Select **PDF** and **save**.

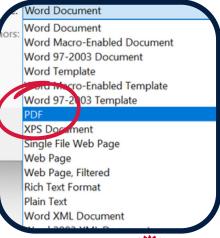

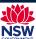